1) **Go to**:

<https://eventos.funarbe.org.br/detalhes/pagamento-de-taxa-de-publicacao-para-o-jcec-journal/en>

#### 2) CLICK in **PARTICIPATE**

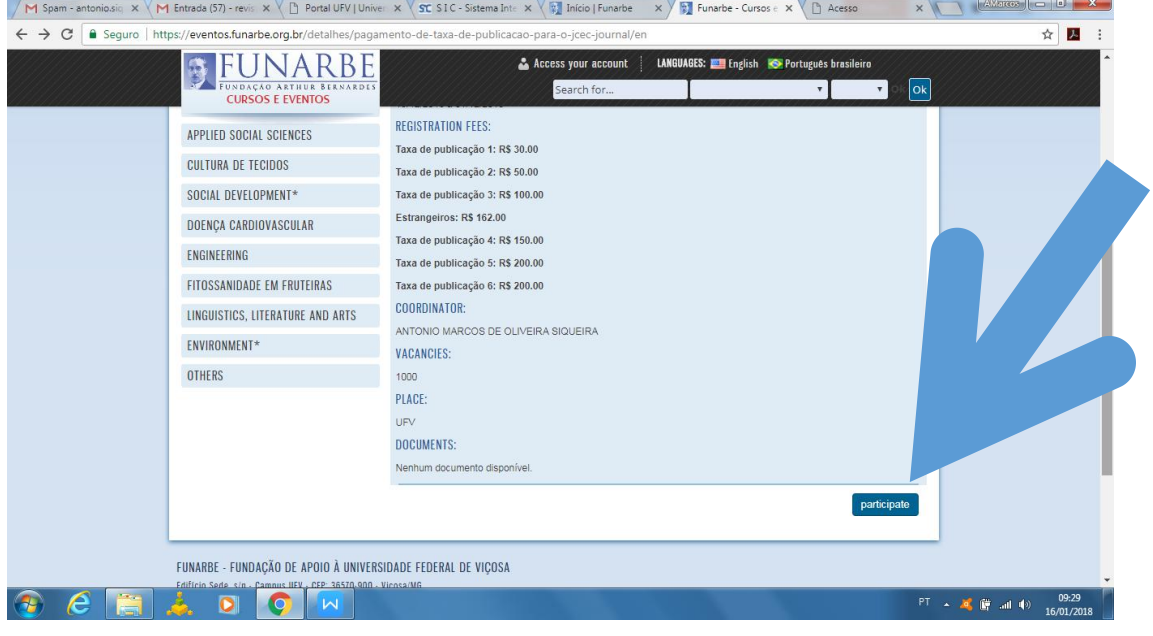

#### 3) ENTER YOUR PASSPORT NUMBER => CLICK **SUBMIT.**

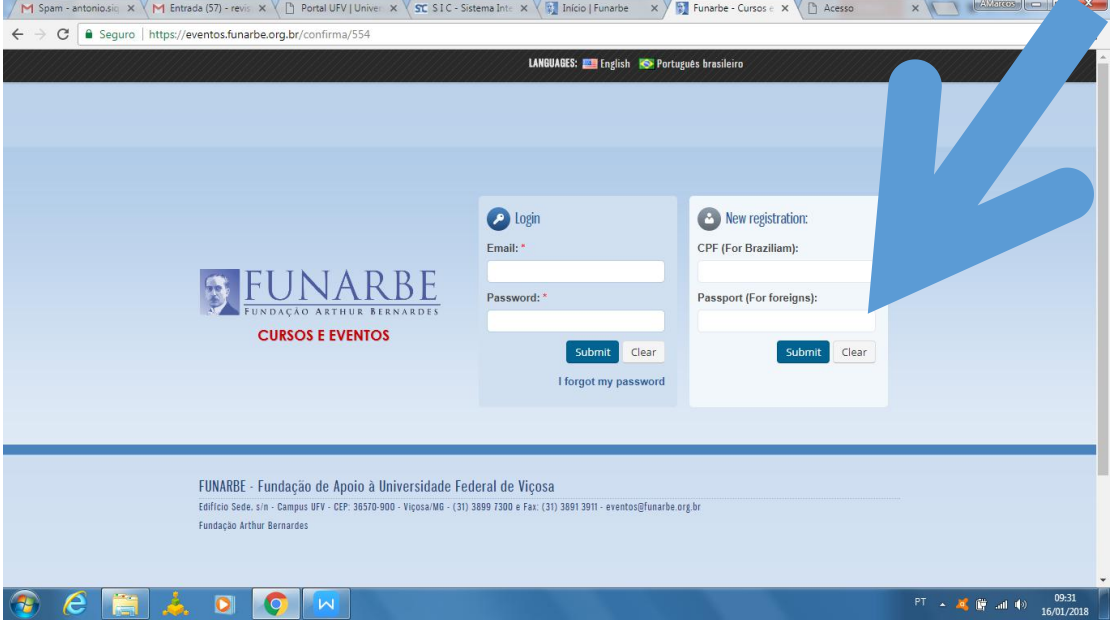

#### 4) FILL OUT THE FORM=> **CONFIRM**

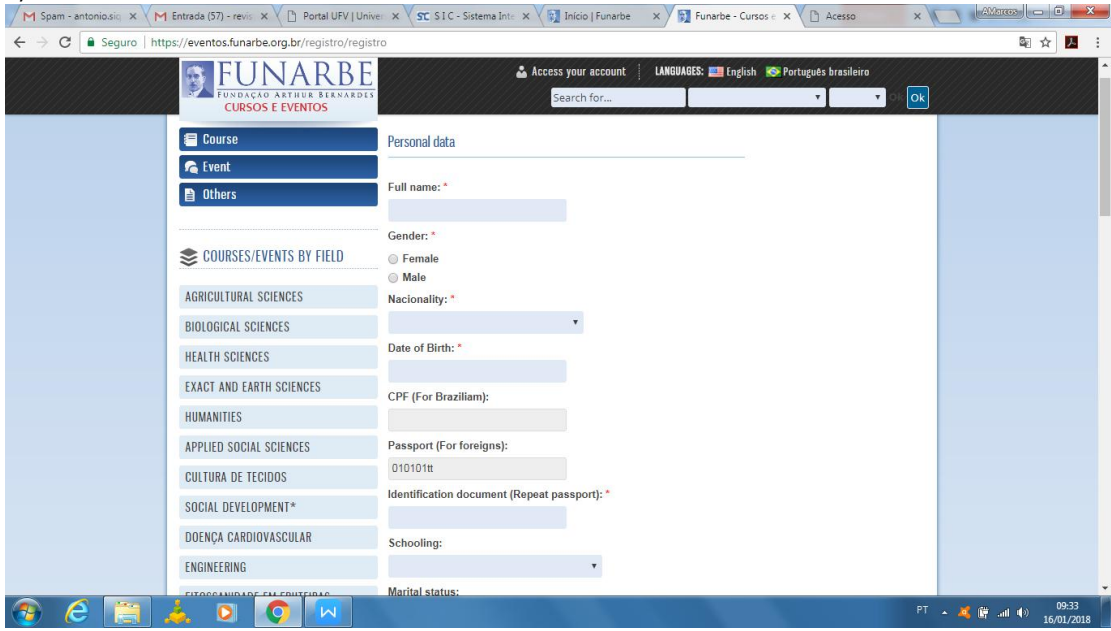

# 5) ENTER THE EMAIL ADDRESS AND YOUR PASSWORD => CLICK **SUBMIT.**

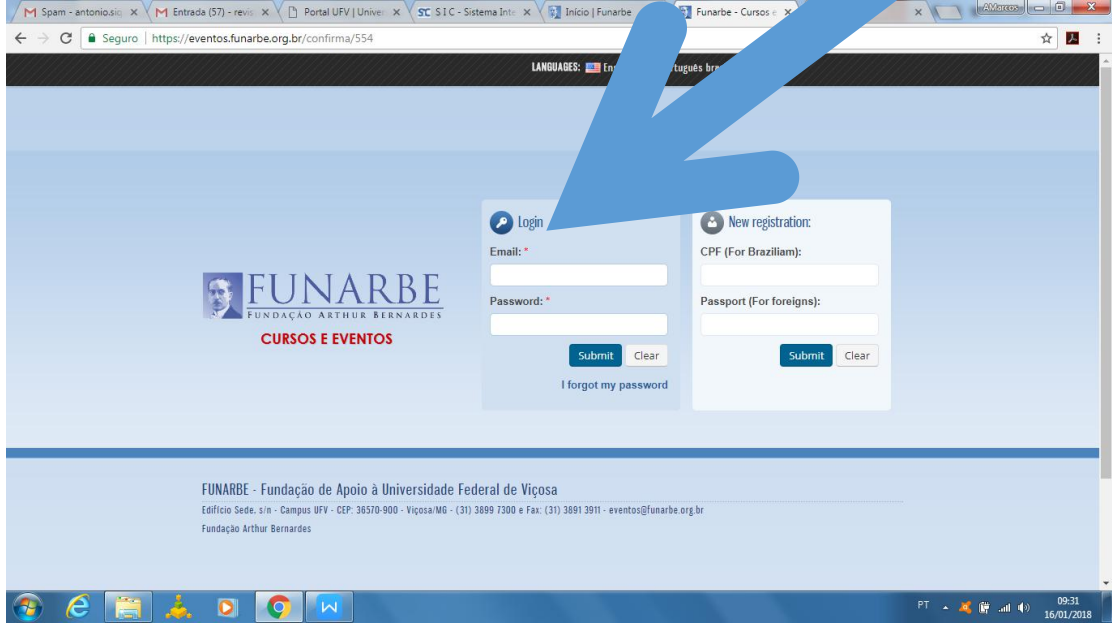

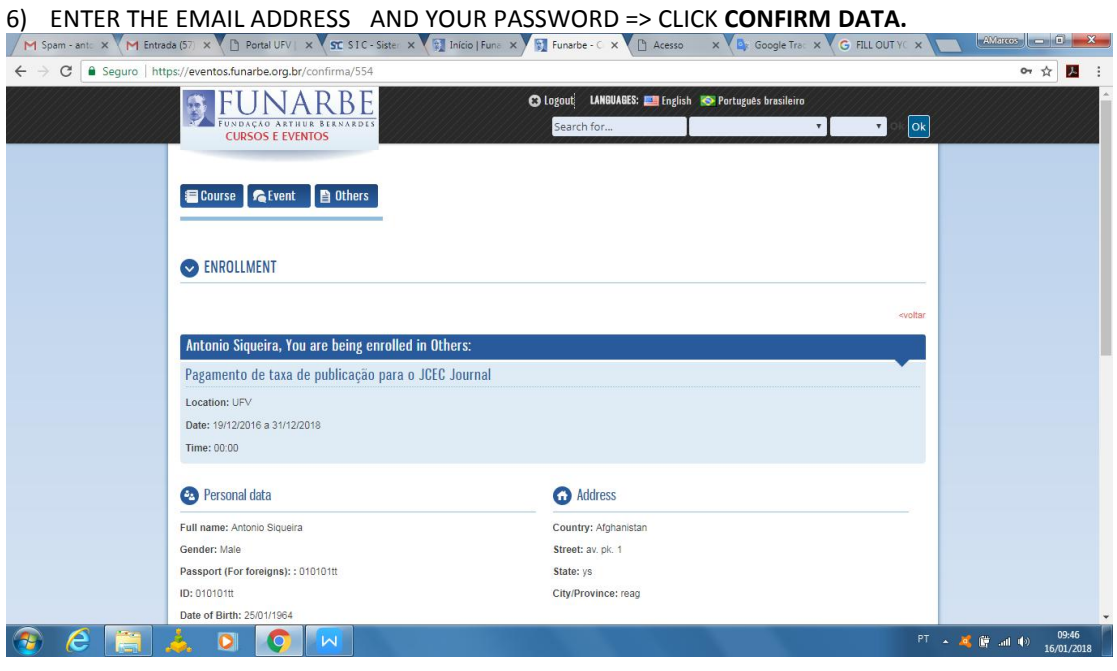

 $\sqrt{M \text{Span-ant: } x \sqrt{M} \text{ Entrads (57) } x \sqrt{B} \text{ Ports UFV} + x \sqrt{ST} \text{ SIC-Siste: } x \sqrt{B} \text{ Inicio |} \text{Fun} x \sqrt{B} \text{ Intacle-} C \times \sqrt{B} \text{ Acesio } x \sqrt{B} \text{ Google Tro: } x \sqrt{G} \text{ RU OUTV: } x \sqrt{M} \text{ Entextes } \sqrt{B} \sqrt{B} \text{ RU OUTV: } x \sqrt{M} \text{ Entextes } \sqrt{B} \sqrt{B} \text{ RU OUTV: } x \sqrt{M} \text{ Entextes } \sqrt{M} \sqrt$ 

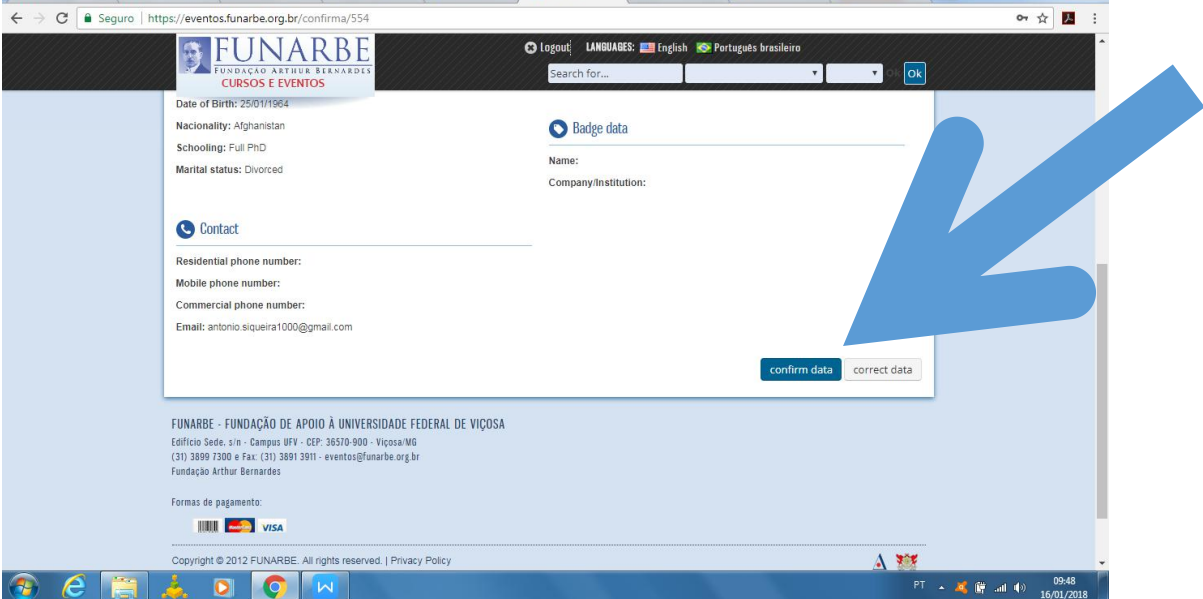

#### 7) GO TO ENROLLMENT MODALITY => **ESTRANGEIROS =>** PAYMENT METHOD =**> CARTÃO DE CRÉDITO (CREDIT CARD) =>** CLICK **SUBMIT BUTTON**

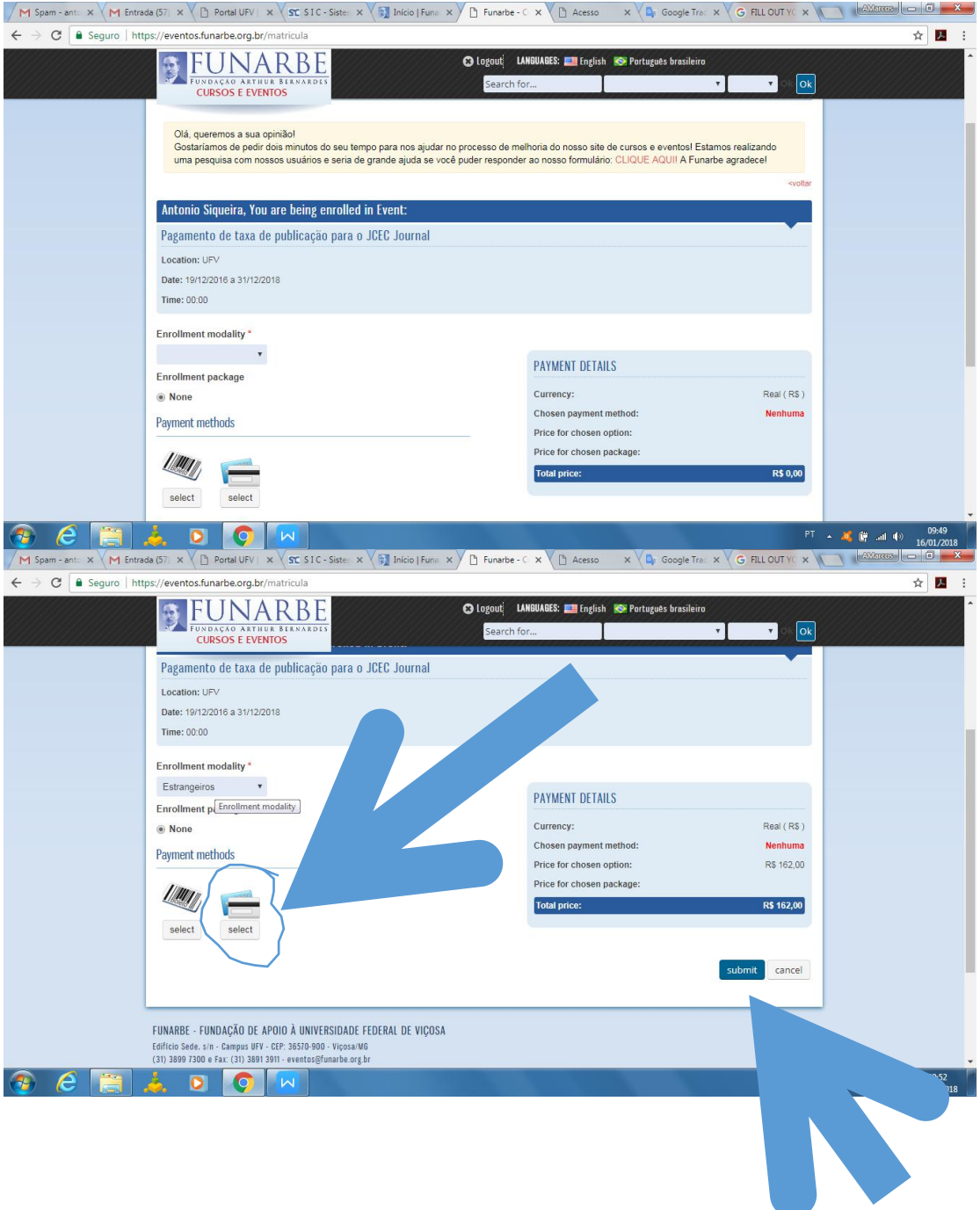

#### 8) CLICK **MAKE PAYMENT BUTTON => NEW WINDOW**

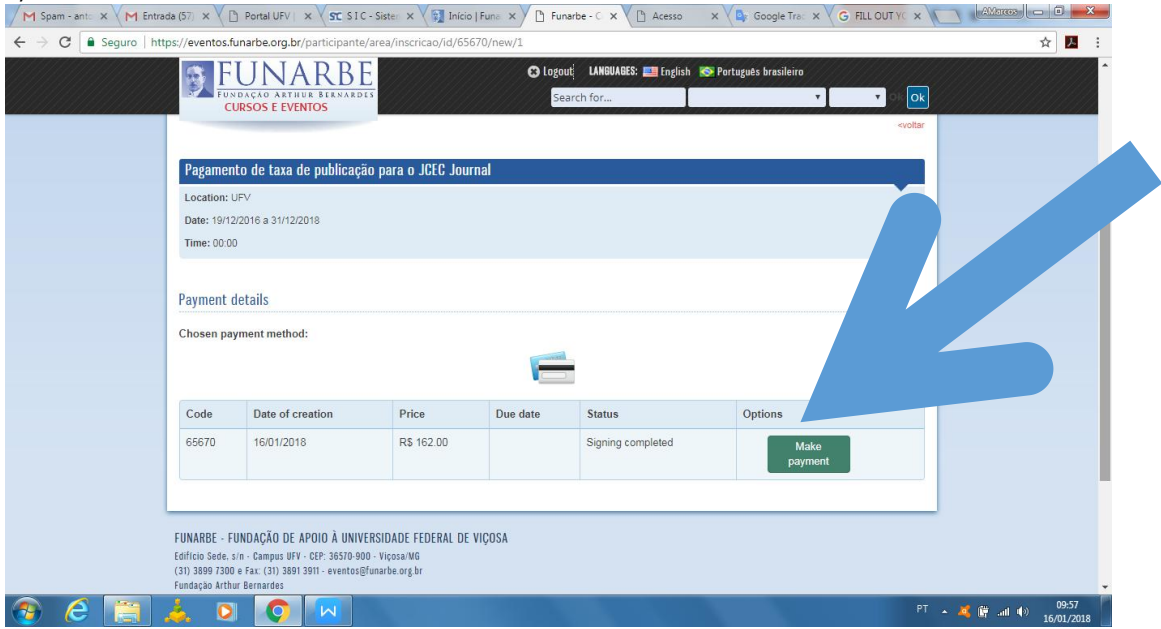

# 9) **=> MAXIMIZE THE WINDOW =>** CLICK **MAKE PAYMENT BUTTON**

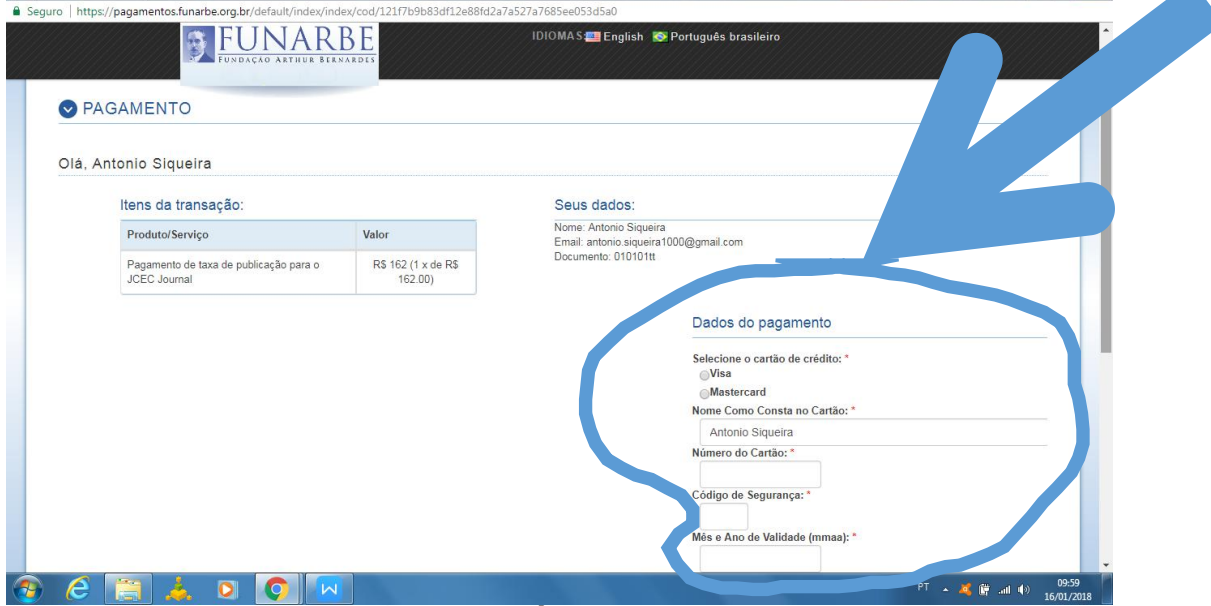

#### **A) SELECIONE O CARTÃO DE CRÉDITO:**

*There will also be an option to choose the type of credit card you're using, e.g. Visa OR MasterCard. If your credit card processor isn't listed in the box, FUNARBE/JCEC doesn't accept that type of credit card.*

#### **B)NOME COMO CONSTA NO CARTÃO:**

Enter your name as it appears on your credit card. Look at the credit card to verify that you've *entered your name correctly.*

#### **C)NÚMERO DO CARTÃO:**

*Enter your credit card information: the credit card number.*

### **C)CÓDIGO DE SEGURANÇA:**

*Then, enter your credit card information:the security code. For Visa and MasterCard, the three-digit security code will be printed on the back of the card after the credit card number.*

## **C)MÊS E ANO DE VALIDADE:**

*Then, enter your credit card information: expiration date.*

### 10) => CLICK ENVIAR BUTTON

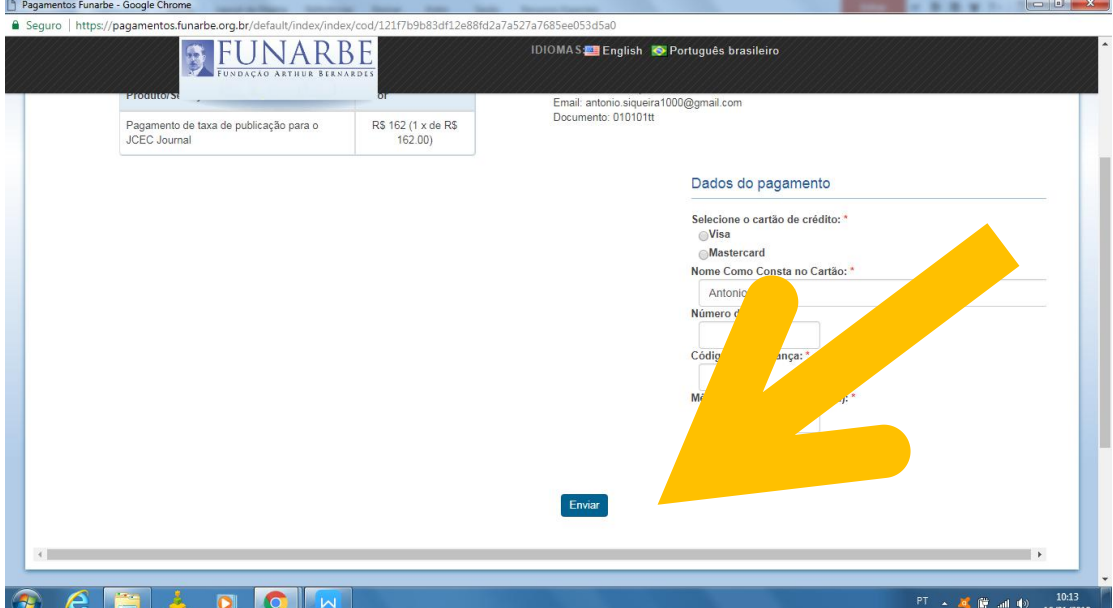